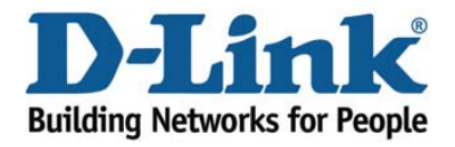

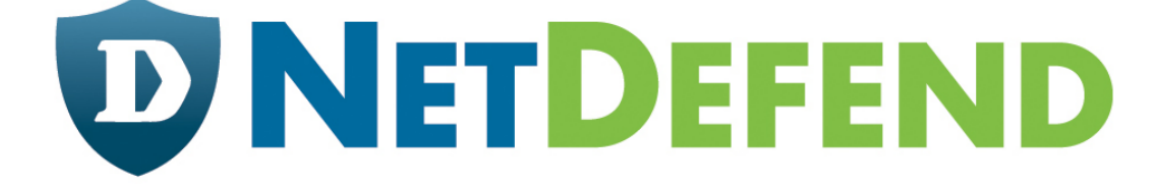

## Configuration examples for the D-Link **NetDefend Firewall series**

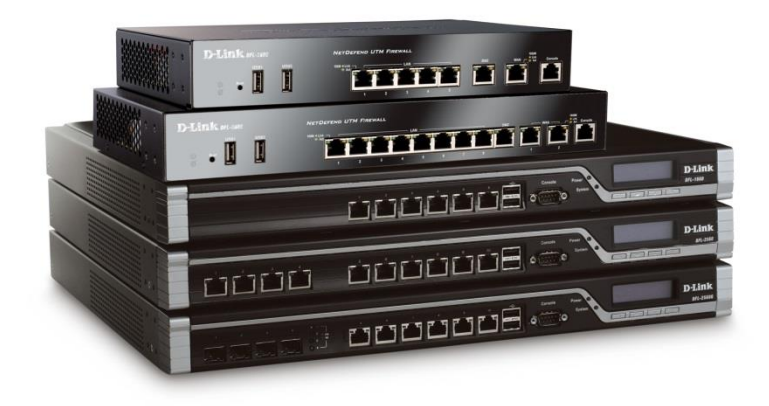

## **How to enable DHCP service on LAN**

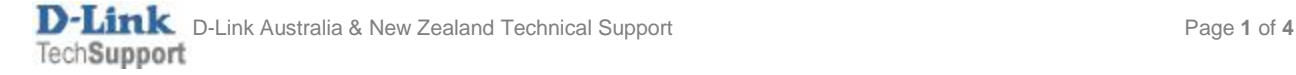

This configuration example is based on the following setup:

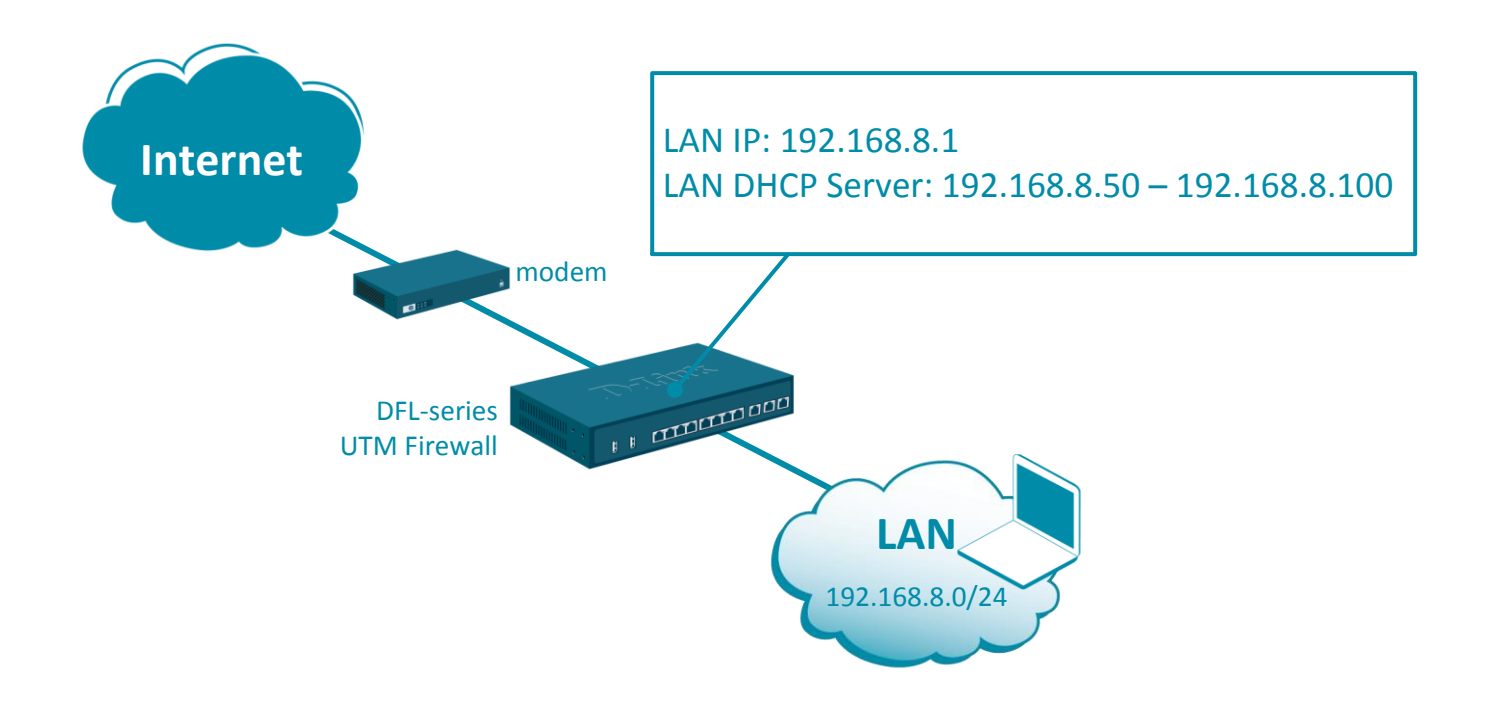

Step 1. Log into the firewall. The default access to LAN is via [https://192.168.10.1.](https://192.168.10.1/) Default username is "admin" and password is "admin".

**Step 2.**Go to Objects > Address Book. Add objects (IP addresses) for: DHCP IP Range (e.g. 192.168.8.50-192.168.8.100) DHCP Subnet Mask (e.g. 255.255.255.0) Default Gateway (e.g. 192.168.8.1) DNS 1 (e.g. 4.2.2.3) DNS 2 (e.g. 61.88.88.88).

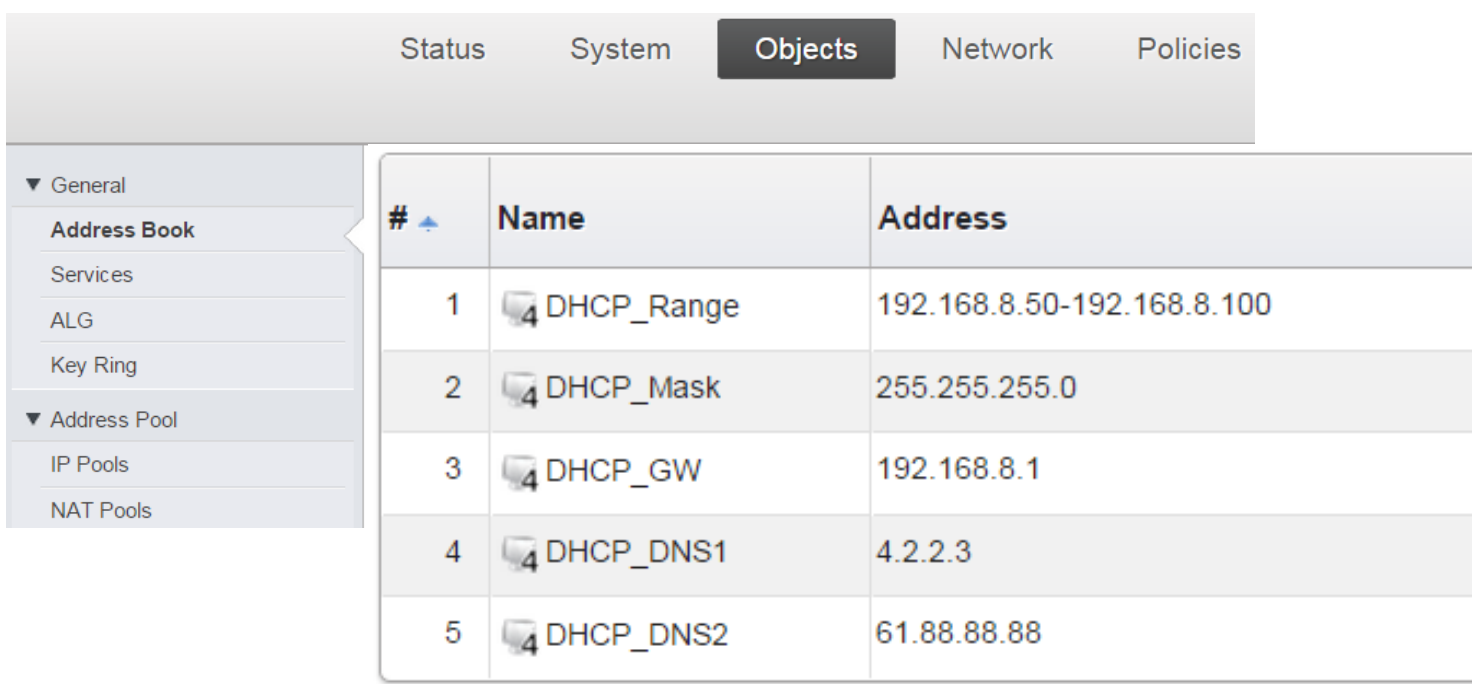

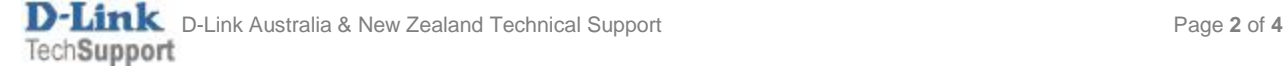

## **Step 3.**Go to Network > Network Services > DHCP Servers.

## Add a new DHCP Server.

Specify the interface (LAN), IP address pool and Subnet Mask.

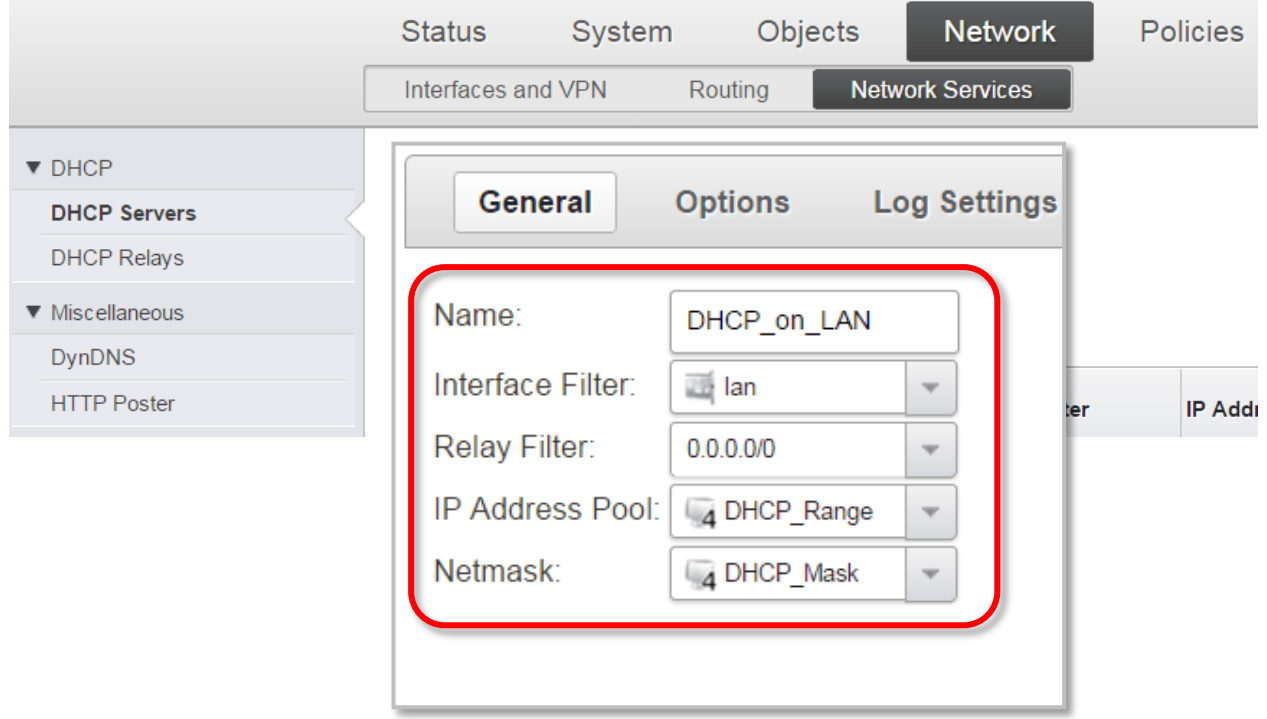

Go to **Options** and specify the Default Gateway and DNS Servers.

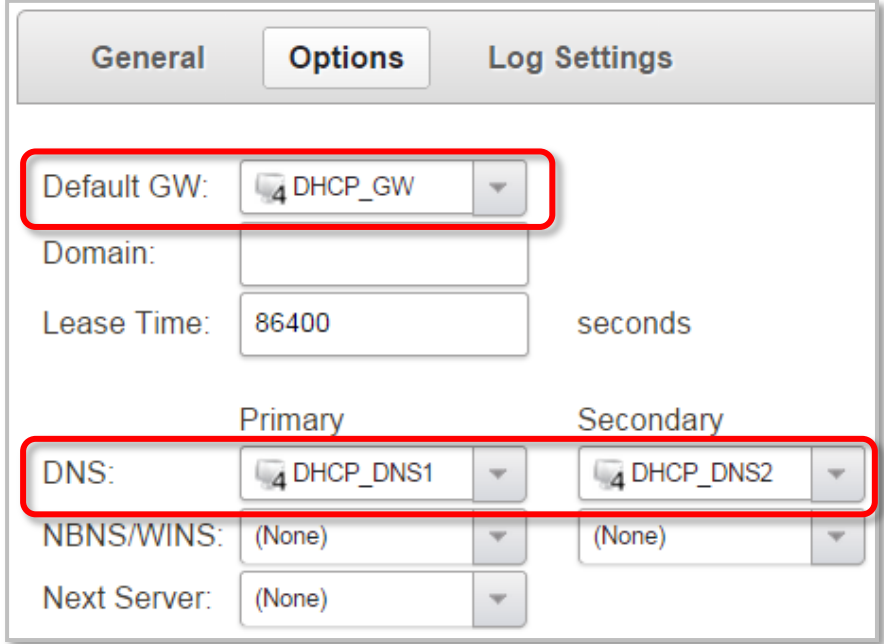

**Step 4.**After the configuration is done, click "Configuration" in main bar and select "Save and Activate". Then click OK to confirm. Wait for 15 sec. You will be automatically redirected to the firewall's LAN IP address.

NOTE: If you do not re-login into the firewall within 30 sec, the configuration is reverted to its previous state. The validation timeout can be adjusted under System > Remote Management > Advanced Settings.

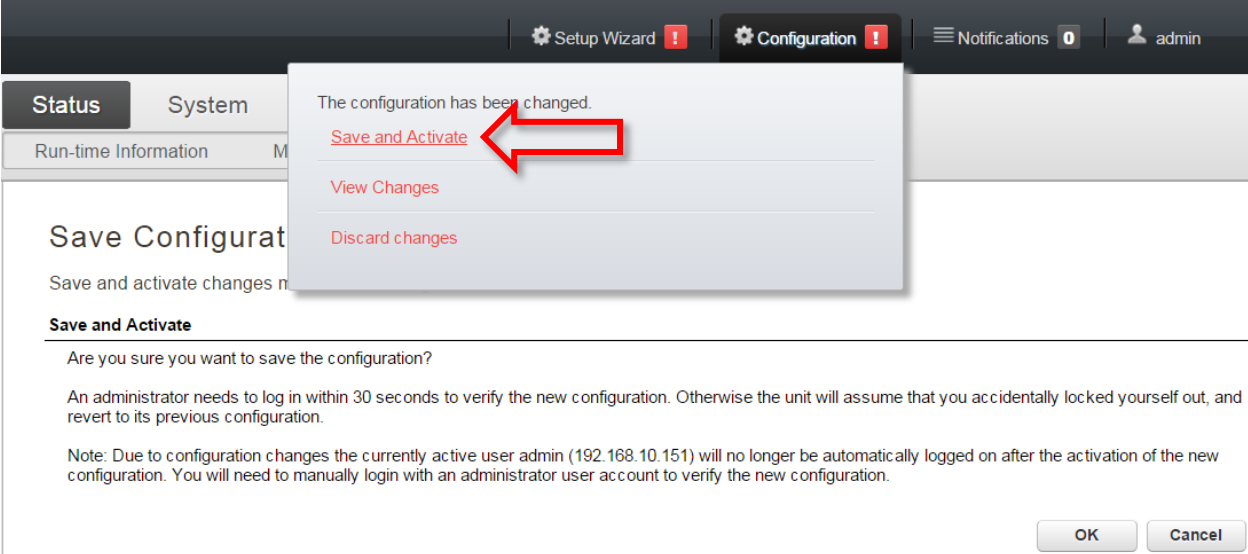

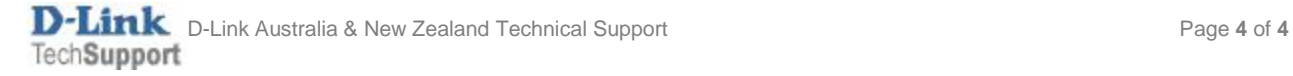